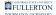

### STUDENTS: Accessing, Submitting, and Correcting Timesheets

This article covers how student employees (Student Assistants and ISAs) can access their timesheet, report the hours they worked, and make corrections to their time worked entries on their timesheet.

- It is recommended to enter hours worked end of each work day to keep the timesheet up to date. All hours worked must be submitted by the last day of the pay period, but some departments may require that you make submissions earlier to ensure enough time for review and approval. Late time submissions will result in a delayed paycheck.
- Make sure you enter all your time before the pay period closes at the end of the month. If you have additional entries or corrections after the period is closed, consult with your department Timekeeper.

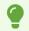

**Prefer a video?** Entering Time Worked (Timesheet)

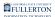

### How do I access my timesheet?

## 1. Log in to the campus portal and select Employee Homepage in the Titan Online widget.

View <u>How Do I Access the Employee Homepage/Employee Self Service?</u> for more details about accessing the Employee Homepage.

### 2. Click the CSU Time tile.

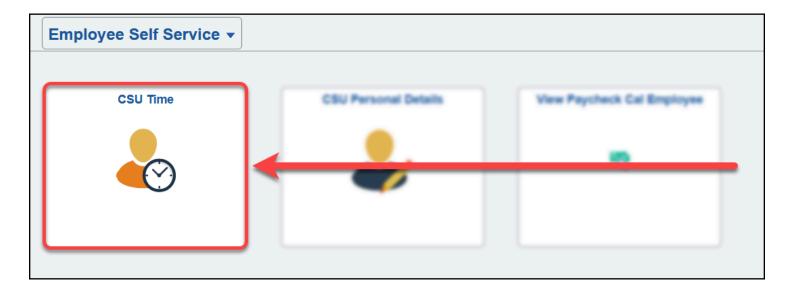

#### 3. By default, the Enter Time page will open to the current week.

|   | C Employee Self Service               |            |             | CSU Ti                      | me                          |            |              | <u>ہ</u> ک  | λ:   | $\oslash$ |
|---|---------------------------------------|------------|-------------|-----------------------------|-----------------------------|------------|--------------|-------------|------|-----------|
|   | Job Title Instr Stdnt Asst            |            |             |                             |                             |            |              |             |      |           |
|   |                                       |            |             | CSU State                   | Calendar<br>ported 23.0 Hor |            |              |             |      |           |
|   | View Legend                           |            |             |                             |                             |            | Requ         | est Absence | Subn | nit       |
|   |                                       |            | Sch         | Week 3<br>eduled 0.00   Rep | of 5  orted 0.00 Hours      |            |              |             |      |           |
|   | Time Reporting Code / Time<br>Details | 15-Friday  | 16-Saturday | 17-Sunday                   | 18-Monday                   | 19-Tuesday | 20-Wednesday | 21-Thursday |      |           |
| " |                                       | Reported 0 | Reported 0  | Reported 0                  | Reported 0                  | Reported 0 | Reported 0   | Reported 0  |      |           |
|   | ~ ·                                   |            |             |                             |                             |            |              |             | +    | -         |
|   | Comments                              | $\bigcirc$ | $\bigcirc$  | $\bigcirc$                  | $\bigcirc$                  | $\bigcirc$ | $\heartsuit$ | $\bigcirc$  |      |           |
|   |                                       |            |             |                             |                             |            |              |             |      |           |
|   |                                       |            |             |                             |                             |            |              |             |      |           |
|   |                                       |            |             |                             |                             |            |              |             |      |           |

4. If you are on another CSU Time page and need to navigate to time entry, click Timesheet. Then, select Enter Time.

| K Employee Self Service |   |
|-------------------------|---|
| 🕹 Timesheet 🛛 🔨         | A |
| Enter Time              | в |
| Exceptions              |   |
| 🔃 Weekly Time Summary   |   |
| Payable Time            |   |

- A. From the menu on the left of the screen, click **Timesheet**.
- B. Select Enter Time.

How do I enter the hours that I worked into my timesheet?

#### 1. Access the Timesheet.

<u>View instructions on accessing the student timesheet</u>

2. If you have multiple Job Titles, select the appropriate one from the drop-down menu. Navigate to the appropriate pay period (month). Then, navigate to the week in which you'll be entering time. Select the Time Reporting/Time Details code from the dropdown menu. Then, type in the number of hours you worked each day. Click Submit.

Students can work up to 20 hours per week during the semester and up to
 40 hours per week during breaks (e.g. summer, winter intersession.)

If you did not work on a day, leave the field blank—do not add a 0. Do not enter more than 8 hours per day.

All minutes must be rounded to the 10th. Please refer to the <u>Partial Hours</u> <u>Conversion Chart</u>.

- If you're unsure about what Time Reporting Code or Job Title to select, consult your department's timekeeper.
- Clicking Submit does not finalize your timesheet. You can return to the timesheet to make additional entries until the pay period closes at the end of the month. If you have additional entries or corrections after the period is closed, consult with your department timekeeper.

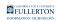

| ; | *Job Title                                              | Brdg Stdnt Trainee On-C        | Cmps WS, 3, Fina | ancial Aid, \$14.00 | , Jessica Barco              | ✓ A          |              |              |             |        |
|---|---------------------------------------------------------|--------------------------------|------------------|---------------------|------------------------------|--------------|--------------|--------------|-------------|--------|
|   |                                                         |                                |                  | ▲ 1 Sep             |                              | eptember 202 | 3 <b>)</b> B |              |             |        |
|   | CSU State Calendar<br>Scheduled 360.00 Reported 0 Hours |                                |                  |                     |                              |              |              |              |             |        |
|   | View Lege                                               | end                            |                  |                     |                              |              |              |              | F           | Submit |
| - |                                                         |                                |                  | Sch                 | Week 2<br>eduled 0.00   Repo |              |              |              |             |        |
|   | Time Re                                                 | porting Code / Time<br>Details | 8-Friday         | 9-Saturday          | 10-Sunday                    | 11-Monday    | 12-Tuesday   | 13-Wednesday | 14-Thursday |        |
|   |                                                         | D                              | Reported 0       | Reported 0          | Reported 0                   | Reported 4.5 | Reported 5   | Reported 4.5 | Reported 5  |        |
|   | REG - Reg                                               | ular Hours Wolv                |                  |                     |                              | 4.50         | 5.00         | 4.50         | 5.00        | + -    |
|   |                                                         | Comments                       | $\bigcirc$       | $\bigcirc$          | $\bigcirc$                   | $\bigcirc$   | $\bigcirc$   | $\bigcirc$   | $\bigcirc$  |        |
|   |                                                         |                                |                  |                     |                              |              |              |              |             |        |

- A. If you have multiple jobs, use the Job Title drop-down menu to select the one that you're entering time for.
- B. Use the arrows to navigate to the appropriate pay period (month).
- C. Use the arrows to navigate to the week in which you'll be entering time.
- D. Use the Time Reporting/Time Details drop-down menu to select a time reporting code. In most cases, you will be selecting **REG Regular Hours Worked**. If you need to enter any other sort of time, consult with your department timekeeper.
- E. Enter the hours you worked per day. Round all partial hours to the nearest tenth. Do not enter anything on days when you didn't work and do not exceed 8 hours per day.
- F. Click **Submit** to enter your hours for that week.

#### Partial Hours Conversion Chart

| Minutes | 10ths |
|---------|-------|
| 1—6     | 0.1   |
| 7—12    | 0.2   |
| 13—18   | 0.3   |
| 19—24   | 0.4   |

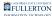

| Minutes | 10ths |
|---------|-------|
| 25—30   | 0.5   |
| 31—36   | 0.6   |
| 37—42   | 0.7   |
| 43—48   | 0.8   |
| 49—54   | 0.9   |
| 55—60   | 1.0   |

#### **3.** Read the statement and click OK.

Student Assistants will receive the Student Statement prompt.

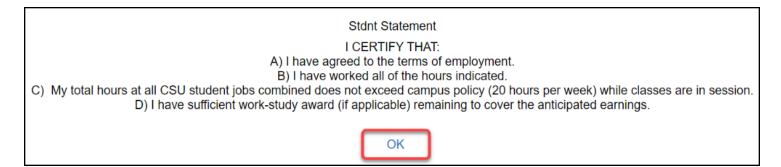

**Instructional Student Assistants** (e.g. tutors, Supplemental Instruction leaders, graders, etc.) will receive the Employee Statement prompt as well as a "rules have successfully been applied" prompt.

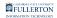

| Employee Statement<br>To the best of my knowledge and belief, the information submitted is accurate<br>and in full compliance with legal and CSU policy requirements. |
|----------------------------------------------------------------------------------------------------|
| OK                                                                                                    |
| Rules have successfully been applied.<br>Press OK to refresh your timesheet with updated payable time.                                                                |
| OK                                                                                                    |

# 4. If you receive an additional prompt, an exception (error) has occurred. Click OK to review your timesheet and resolve the issue(s).

| Time will be not be paid with unresolved exc | eption(s) in the time period. Please review.<br>ceptions. Either the reported time must be corrected to<br>e - the exception must be marked Allowed by manager. |
|----------------------------------------------|----------------------------------------------------------------------------------------------------|
|                                              | ОК                                                                                                    |

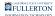

# 4.1. Exceptions are marked with a red triangular alert icon. To view more information about the errors/exceptions, click the icon, then select View Exceptions.

| 16-Monday  | 17-Tuesday           | 18-Wednesday |
|------------|----------------------|--------------|
| Reported 6 | Reported 6           | Reported 6   |
|            | Time Summary         | 6.00         |
| $\bigcirc$ | View Exceptions      | $\bigcirc$   |
|            | Payable Time Summary |              |
|            |                      |              |

- A. Click the **alert icon**.
- B. Select **View Exceptions** from the menu to view more information.

### 4.2. View a description of the exception. Click the right arrow icon to return to the timesheet to correct the entry.

| Exceptions                                                      |                      |    |
|-----------------------------------------------------------------|----------------------|----|
| View All Exceptions                                             |                      |    |
| Student Weekly Hours Exceed 20 Student weekly hours exceed 20 A | Medium<br>10/17/2023 | >B |

A. Read the description of the exception.

STUDENTS: Accessing, Submitting, and Correcting Timesheets // Downloaded: 02-26-2024 // Disclaimer: **Page 9** This document is only valid as of the day/time when it is downloaded. Please view the original web document for the current version.

#### FULLERTON

B. Click the arrow to go back to your timesheet to fix the issue. In this example, an exception was generated because the student entered more than 20 hours on the week of October 17. To fix it, the student would have to return to the timesheet and reduce the number of hours entered that week.

#### 4.3. Make the necessary correction(s) on your timesheet and resubmit.

View instructions on correcting your timesheet.

#### How do I view my time worked?

You can view your hours worked by viewing your Timesheet, using the Weekly Time Summary, or through the Payable Time page.

The Timesheet view will show you time worked as well as the type of time entered for the pay period/week.

The Weekly Time Summary will show you the time entered and time scheduled for each day of the week you're viewing.

The Payable Time view will show you time worked, type of time, estimated pay, and pay status for time entered within the timeframe that you select.

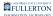

#### Select how you would like to view your time.

#### Timesheet

### 1. Access your timesheet and navigate to the pay period and week you want to view.

If the pay period is closed, the fields will be greyed out and you will not be able to make any edits to the entries.

| K Employee Self Service        | CSU Time                                                                                                    | <u> </u> 公 | . :  | $\oslash$ |
|--------------------------------|----------------------------------------------------------------------------------------------------|------------|------|-----------|
| 🗞 Timesheet 🛛 🗸                | A) *Job Title Brdg Stdnt Trainee On-Cmps WS, 3, Financial Aid, \$14.00, Jessica Barco 🧹 🧲                                                                                                    |            |      |           |
| Enter Time                     | B CSU State Calendar<br>Scheduled 372.00   Reported 96 Hours                                                                                                    |            |      |           |
| Exceptions                     |                                                                                                    |            |      |           |
| 🔃 Weekly Time Summary          | View Legend Reported time on or before 08/31/2023 is for a prior period.                                                                                                    |            |      |           |
| Payable Time                   | Week 3 of 5     Scheduled 0.00   Reported 32 00 Hours                                                                                                    |            |      |           |
| I CSU Employee Balance Inquiry | Time Reporting Code / Time 15-Saturday 16-Sunday 17-Monday 18-Tuesday 19-Wednesday 20-Thursday 20-Thursday                                                                                                    | 21-Friday  |      |           |
|                                | Reported 0 Reported 0 Reported 6 Reported 7 Reported 6 Reported 7 Reported 7 | eported 6  |      |           |
|                                | REG - Regular Hours Worl >         Image: Contract of the second second sec                                | )          | 6.00 | -         |
|                                | comments O O O O                                                                                                    | $\bigcirc$ |      |           |
|                                | 6                                                                                                    |            |      |           |

A. Click on **Timesheet** in the CSU Time menu.

#### B. Select Enter Time.

- C. If you have multiple jobs, use the Job Title drop-down menu to select the one that you want to view time for.
- D. Use the arrows to navigate to the pay period (month) you want to view.
- E. Use the arrows to navigate to the week you want to view.
- F. View the type of time and hours worked reported for that week, along with any comments entered.

### Weekly Time Summary

1. Open the Weekly Time Summary. Navigate to the week that you want to view. If you have multiple jobs, select the one you want to view from the drop-down menu.

| Employee Self Service        |     | CSU Time |                                 |   |
|------------------------------|-----|----------|---------------------------------|---|
| 🕹 Timesheet 🗸 🗸              |     | 4        | 07/09/23 - 07/15/23             |   |
| 🔃 Weekly Time Summary        | A   | • R      | eported 39.50 • Scheduled 84.00 |   |
| Payable Time                 |     | *Job [   | Brdg Stdnt Trainee On-Cmps WS 🗸 |   |
| CSU Employee Balance Inquiry | 09  |          | Sunday                          |   |
|                              | Jul |          | Reported 0.00 /Scheduled 12.00  | > |
|                              |     |          |                                 |   |
|                              | 10  |          | Monday                          |   |
|                              | Jul |          | Reported 8.00 /Scheduled 12.00  | > |
|                              |     |          | Regular Hours Worked 8          |   |
|                              |     |          | Tuesday                         |   |
|                              | 11  |          |                                 |   |
|                              | Jul |          | Reported 8.00 /Scheduled 12.00  | > |
|                              |     |          | Regular Hours Worked 8          |   |

- A. Click on **Weekly Time Summary** in the CSU Time menu.
- B. Use the arrows to navigate to the week you want to view.
- C. If you have multiple jobs, use the drop-down menu to select the one that you want to view time for.
- D. The report will show how many hours were reported for each day of the week along with how many hours were scheduled.

#### **Payable Time**

#### 1. Open the Payable Time page. If you have multiple jobs, use the dropdown menu to select the one that you want to view. Enter the date range you want to view to populate the summary. Select whether you

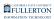

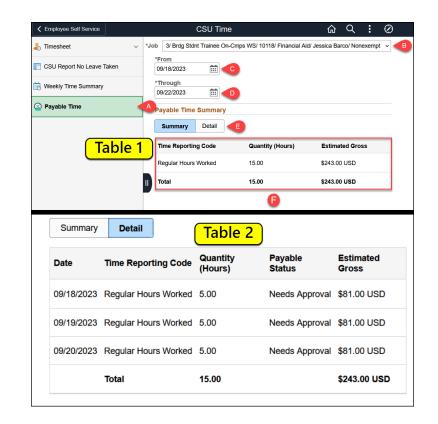

#### want to see the Summary or Detail view.

- A. Select Payable Time from the CSU Time navigation menu.
- B. If you have multiple jobs, use the drop-down menu to select the one that you want to view time for.
- C. Enter a From date to search time entered starting or after that date. You can either type one in (MM/DD/YYYY) or click the calendar icon to select a date.
- D. Enter a Through date to search time entered on or before that date. You can either type one in (MM/DD/YYY) or click the calendar icon to select a date.
- E. Select whether to view Summary or Detail. The Summary (Table 1) will show the aggregated hours and pay of the selected time period. The Detail (Table 2) will show a daily breakdown of hours worked, pay per day, payable status, and total for the selected time period.

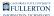

#### How do I make corrections to my timesheet?

You can only make corrections if your time has not been approved yet and if the pay period is still open. All time must be entered by the end of the month. If you need to make any corrections after the pay period has closed, consult with your department timekeeper.

## 1. Log in to your portal, access the Employee Homepage, and open your timesheet.

View instructions on accessing the student timesheet

#### 2. Locate the entry you want to modify.

| Job Title Instr Stdnt Asst            |                    |               |              |                   |            |              |              |        |  |  |
|---------------------------------------|--------------------|---------------|--------------|-------------------|------------|--------------|--------------|--------|--|--|
|                                       |                    |               |              |                   |            |              |              |        |  |  |
|                                       |                    | 1 September 1 | ember - 30 S | eptember 20       | )23        |              |              |        |  |  |
|                                       | CSU State Calendar |               |              |                   |            |              |              |        |  |  |
|                                       |                    | Schedule      |              | ported 37.0 Ho    | ours       |              |              |        |  |  |
|                                       |                    |               |              |                   |            |              |              |        |  |  |
| View Legend                           |                    |               |              |                   |            | Request      | t Absence    | Submit |  |  |
|                                       |                    |               |              |                   |            |              |              |        |  |  |
|                                       |                    |               | Week 2       | of5 ▶             |            |              |              |        |  |  |
|                                       |                    | Scher         |              | orted 14.00 Hours | -          |              |              |        |  |  |
| Time Depending Orde / Time            |                    | ochoc         |              | 14.00110413       | ,          |              |              |        |  |  |
| Time Reporting Code / Time<br>Details | 8-Friday           | 9-Saturday    | 10-Sunday    | 11-Monday         | 12-Tuesday | 13-Wednesday | /14-Thursday | 1      |  |  |
|                                       |                    |               |              |                   |            |              |              |        |  |  |
|                                       |                    |               |              |                   |            |              |              |        |  |  |
|                                       | Reported 0         | Reported 5    | Reported 0   | Reported 4        | Reported 5 | Reported 0   | Reported 0   |        |  |  |
|                                       |                    |               |              |                   |            |              |              |        |  |  |
|                                       |                    |               |              |                   |            |              |              |        |  |  |
| REG - Regular Hours V                 |                    | 5.00          |              | 4.00              | 5.00       |              |              | + –    |  |  |
|                                       |                    |               |              |                   |            |              |              |        |  |  |
| Comments                              | Q                  | Q             | P            | Q                 | Q          | P            | Q            |        |  |  |
|                                       |                    |               |              |                   |            |              |              |        |  |  |

STUDENTS: Accessing, Submitting, and Correcting Timesheets // Downloaded: 02-26-2024 // Disclaimer: **Page 14** This document is only valid as of the day/time when it is downloaded. Please view the original web document for the current version.

#### 3. Make the necessary correction(s) and then click Submit.

| Job Title Jast Stdat Asat                             |                   |              |            |                   |                   |              |                   |        |   |
|-------------------------------------------------------|-------------------|--------------|------------|-------------------|-------------------|--------------|-------------------|--------|---|
| Job Title Instr Stdnt Asst                            |                   |              |            |                   |                   |              |                   |        |   |
| 1 September - 30 September 2023                       |                   |              |            |                   |                   |              |                   |        |   |
| CSU State Calendar                                    |                   |              |            |                   |                   |              |                   |        |   |
| Scheduled 168.00 Reported 37.0 Hours                  |                   |              |            |                   |                   |              |                   |        |   |
|                                                       |                   |              |            |                   |                   | Reques       | t Absence         | Submit | B |
| View Legend                                           |                   |              |            |                   |                   | Keques       | Absence           | Submit |   |
|                                                       |                   |              | 4 Week 2   | -f5 \             |                   |              |                   |        |   |
| Week 2 of 5     Scheduled 0.00   Reported 15.00 Hours |                   |              |            |                   |                   |              |                   |        |   |
| Time Benerting Code / Time                            |                   | 30100        |            | oned 15.00 Hours  |                   |              |                   |        |   |
| Time Reporting Code / Time<br>Details                 | 8-Friday          | 9-Saturday   | 10-Sunday  | 11-Monday         | 12-Tuesday        | 13-Wednesday | / 14-Thursday     |        |   |
|                                                       |                   |              |            |                   |                   |              |                   |        |   |
|                                                       |                   |              |            |                   |                   |              |                   |        |   |
|                                                       | Reported 0        | Reported 5   | Reported 0 | Reported 4        | Reported 5        | Reported 0   | Reported 0        |        |   |
|                                                       |                   |              |            |                   |                   |              |                   |        | - |
| REG - Regular Hours V                                 |                   | 5.00         | A          | 5.00              | 5.00              |              |                   | + -    |   |
| Comments                                              | 0                 | 0            | 0          | 0                 | 0                 | 0            | 0                 |        |   |
| oonnents                                              | $\mathbf{\nabla}$ | $\checkmark$ | $\searrow$ | $\mathbf{\nabla}$ | $\mathbf{\nabla}$ | $\checkmark$ | $\mathbf{\nabla}$ |        |   |

- A. Enter the necessary change(s) to your hours.
- B. Click Submit.

## 4. The updated timesheet entry (or entries) appears in the Timesheet, Weekly Time Summary, and Payable Time sections.

You may wish to contact your timekeeper or manager as soon as possible to let them know that you have corrected the entry.

#### **Need More Help?**

For questions about your specific entries or reporting requirements for your position, contact your department timekeeper or <u>Payroll</u> at 657-278-2521 or <u>payroll@fullerton.edu</u>.

STUDENTS: Accessing, Submitting, and Correcting Timesheets // Downloaded: 02-26-2024 // Disclaimer: **Page 15** This document is only valid as of the day/time when it is downloaded. Please view the original web document for the current version.

#### FULLERTON

For technical inquiries, students can contact the Student IT Helpdesk at <u>StudentITHelpDesk@fullerton.edu</u> or 657-278-8888.

STUDENTS: Accessing, Submitting, and Correcting Timesheets // Downloaded: 02-26-2024 // Disclaimer: **Page 16** This document is only valid as of the day/time when it is downloaded. Please view the original web document for the current version.